# How to run policy scenarios: Tutorial (1)

# 1) Model Selection & Configuration Setting

**Chose a model** suitable for the policy you want to test (e.g., *innovation policy, labor market institutions*, etc.) and click **Run the model**:

#### Labour-augmented

The Labour-augmented K+S model is populated also by heterogeneous workers and supports decentralized interactions among firms and workers in both the product and the labour markets, introducing an endogenous process of workers' skills accumulation

#### Run the model

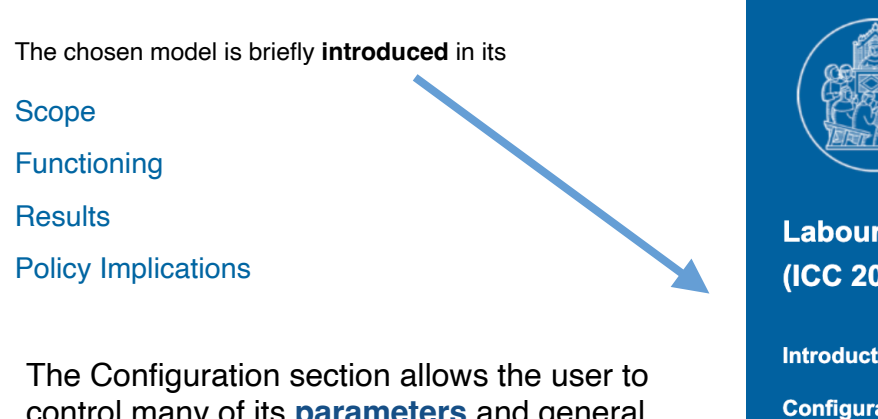

control many of its **parameters** and general **simulation settings**.

1) Model **parameters** are predefined and fixed values that are used to compute the model equations. They embed a policy experiment.

**Labour K+S** (ICC 2021) Introductio

> Ex An Ex Re He

**Contact** 

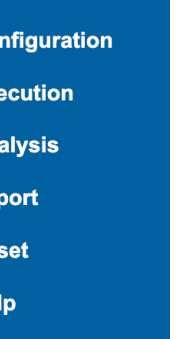

*The index of each model web-page*

2) **Simulation settings** are values defining the operation of the simulation.

## **Configuration**

#### **Parameters**

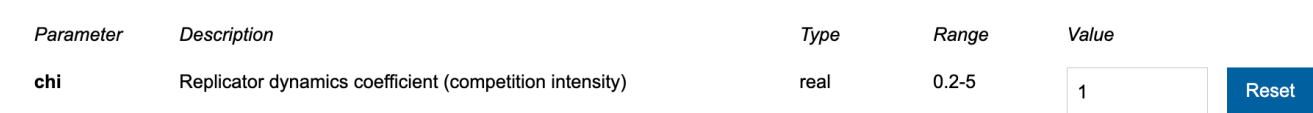

#### **Simulation settings**

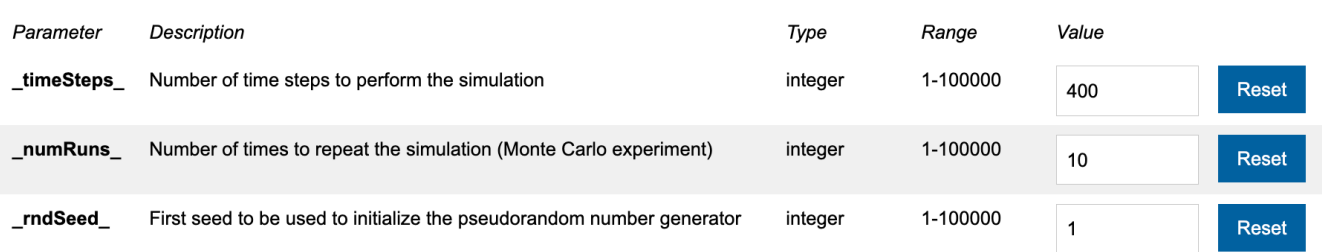

## 2) Execution Setting

**The Execution section** controls the execution of the simulation model in the GROWINPRO server. Model execution can take from a few seconds to several minutes, according to the selected configuration, in particular the chosen numbers of simulation time steps and runs.

### **Execution**

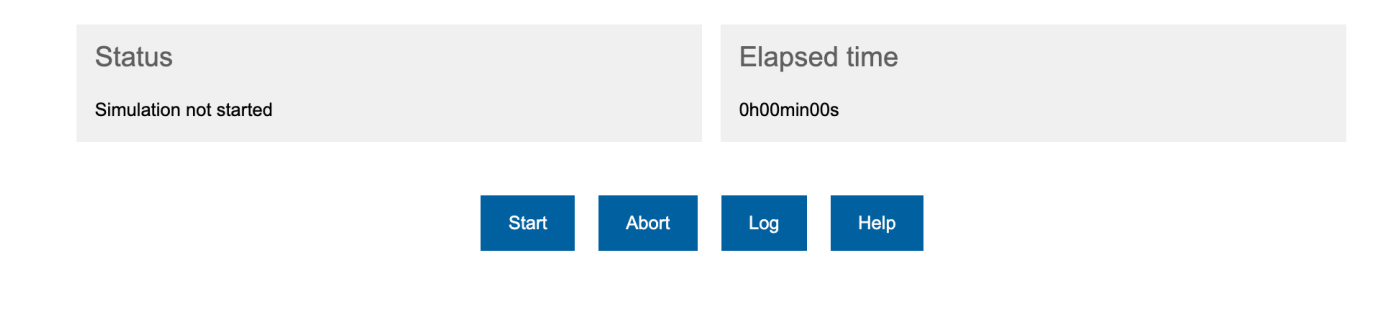

#### Starting a simulation run

As soon as the user finishes the configuration of the model in the Configuration section, it is possible to start the execution by clicking on Start in the Execution section.

#### Stopping an unfinished simulation run

At any time the user can interrupt the simulation by clicking Abort in the Execution section. Stopping the execution before the Status box shows "Simulation completed" aborts the simulation and no data is saved for analysis.

#### Checking the status of a running simulation

While the execution is going on, "Simulation running" is shown in the Status box in the **Execution** section, together with the elapsed time. Users can execute only one simulation instance at a time.

#### Viewing the simulation log

If any error prevents the completion of the simulation execution, the Status box will show "Simulation failed", the execution will be aborted and no data saved for analysis. Users can click on **Log** in the Execution section to check the causes of the failure.

# How to run policy scenarios: Tutorial (2) GRG

# 3) Analysis Section

After the execution of the simulation model, when the status box in the Execution section shows Simulation completed, the simulated time series will be available in the Analysis section.

## **Analysis**

#### **Available time series**

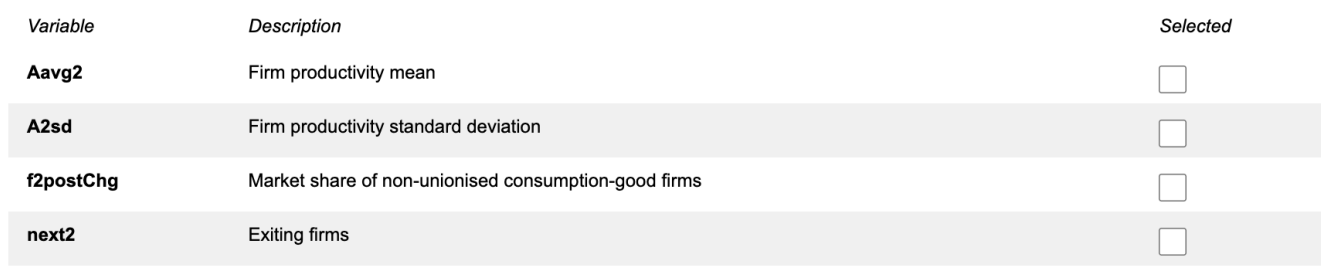

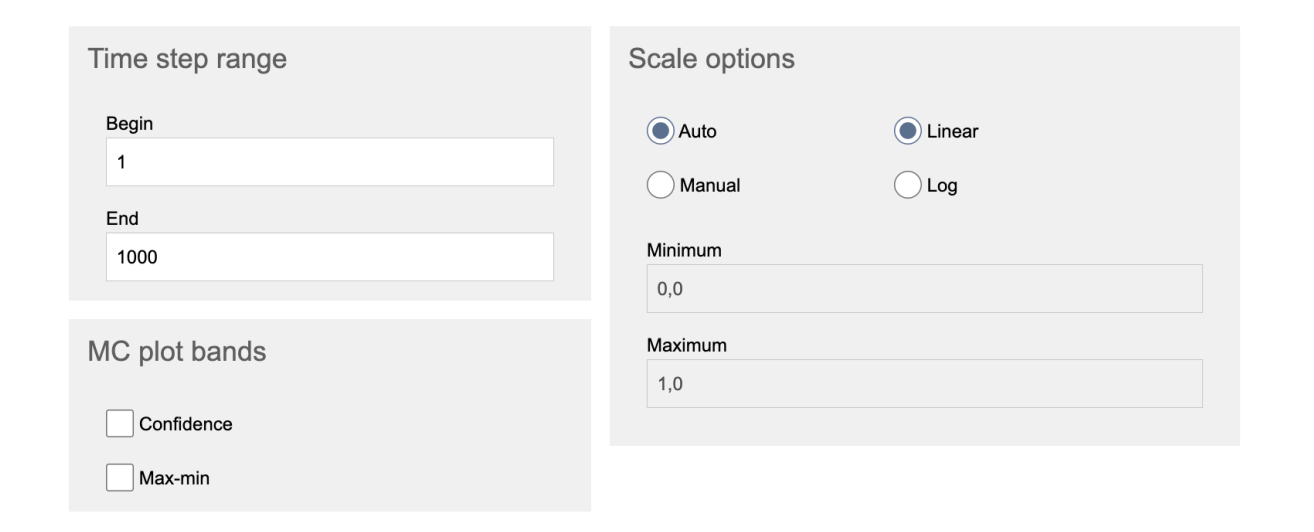

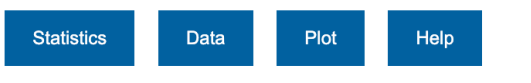

#### Users can select:

- One or more series from the Available time series by ticking the corresponding box
- $\cdot$  The Time step range from  $t =$  Begin to  $t =$  End
- The Scale options of the vertical axis of time series **plots**
- $\cdot$  The Monte Carlo MC plot bands that takes into account the uncertainty of the simulations
- The **Statistics** button to display descriptive statistics of the simulated model
- The **Data** button to create data tables

## 4) Export Results & Reset Session

After an LWI simulation is successfully executed, users can download the entire results data as (compressed) text file(s) in CSV (comma-separated values) format

## **Export**

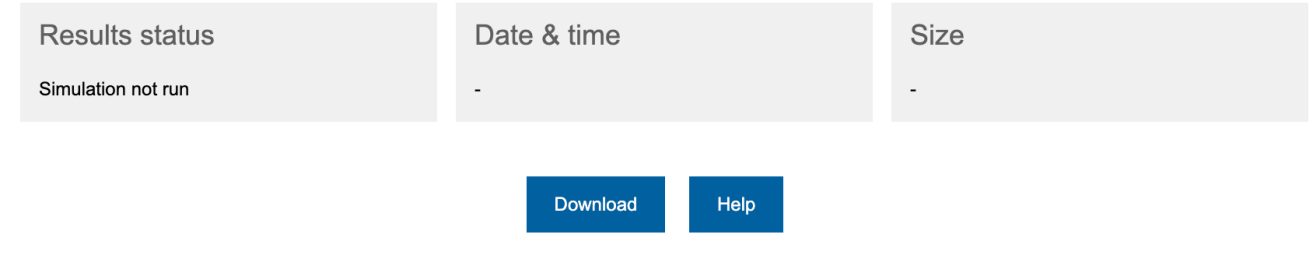

#### Saving the current configuration

As soon as the simulation execution is finished, the results data file can be downloaded to the users' computer. It is not possible to permanently save simulation results in the LWI server, so it is important to save relevant results before they are irreversibly lost whenever users' session expires or is reset.

If users want to compare two different policy scenarios, they must download the results under the first scenario, Reset the Session, and run another simulation with different configuration setting (See Section 2)

### **Reset**

Press the button below to reset your session. Please note that all unsaved configuration or execution results will be irreversibly lost.

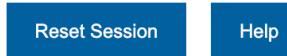